## **Інструкція по створенню портфоліо магістра**

Для створення власного портфоліо необхідно зайти в свій Google аккаунт. Далі використовуємо посилання на один із зразків, в залежності від вашої спеціальності: **Агроінженерія** (портфоліо зразок АІ)**:**

[https://docs.google.com/document/d/1PYTqIofAFz\\_h4hVkmHVW0Mr1zLjBY\\_tdCrbo4DvZyU8/edit](https://docs.google.com/document/d/1PYTqIofAFz_h4hVkmHVW0Mr1zLjBY_tdCrbo4DvZyU8/edit) **Автомобільний транспорт** (портфоліо зразок АТ)**:**

[https://docs.google.com/document/d/19ju1oHqF09FkE0b\\_7YRSYvorcbQ8b6suVuMcJxb6sVc/edit#](https://docs.google.com/document/d/19ju1oHqF09FkE0b_7YRSYvorcbQ8b6suVuMcJxb6sVc/edit)

**Транспортні технології** (портфоліо зразок ТТ)**:**

[https://docs.google.com/document/d/1J4Gih247dOW5\\_724XRfniuWduU5-](https://docs.google.com/document/d/1J4Gih247dOW5_724XRfniuWduU5-wH4EtqlH8ODJ1EI/edit#heading=h.xqmy4flu6wja)

[wH4EtqlH8ODJ1EI/edit#heading=h.xqmy4flu6wja](https://docs.google.com/document/d/1J4Gih247dOW5_724XRfniuWduU5-wH4EtqlH8ODJ1EI/edit#heading=h.xqmy4flu6wja)

Відкриваємо документ «портфоліо зразок…», натискаємо кнопку "Файл":

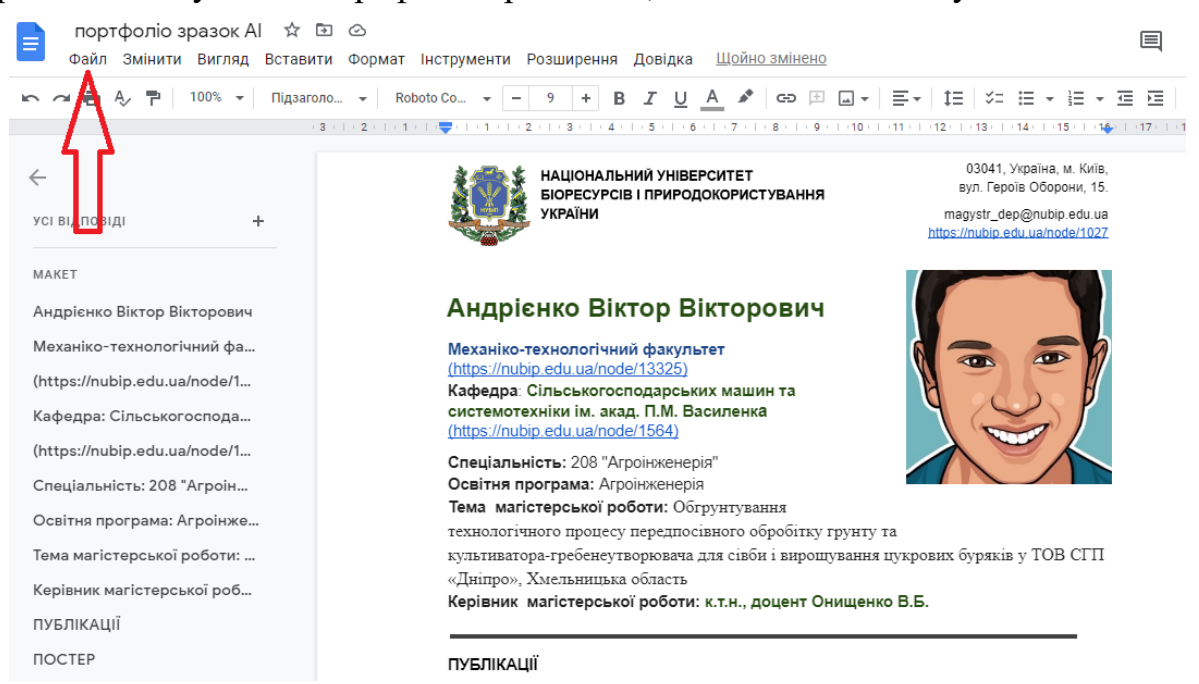

З випадаючого меню вибираємо "Копіювати"

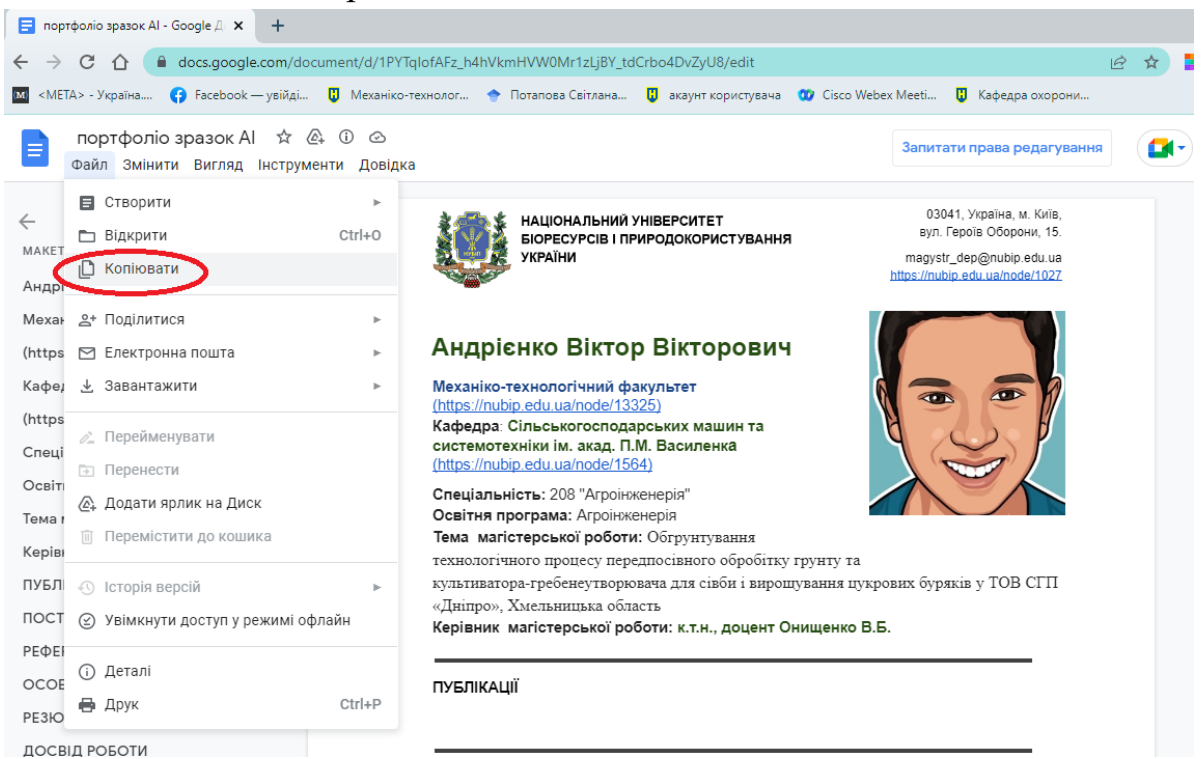

змінюємо назву з «портфоліо зразок - копія» на «портфоліо *Прізвище*», наприклад «портфоліо Іванов» і натискаємо "Копіювати":

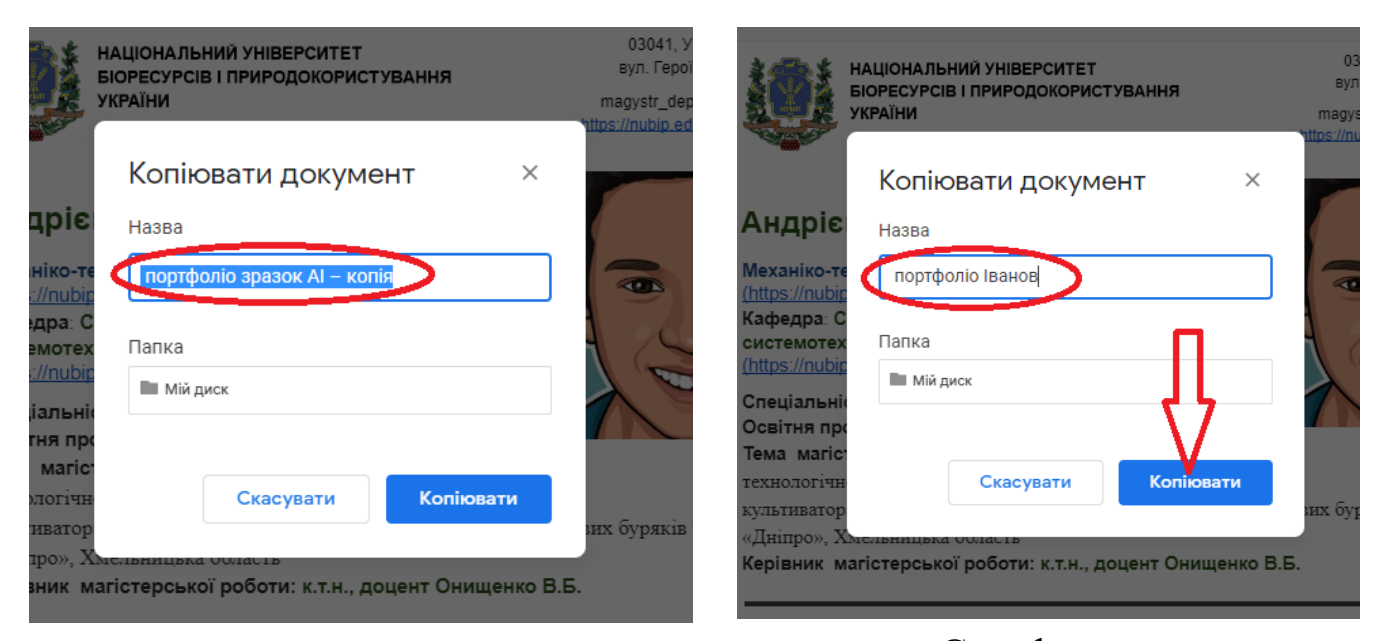

При цьому документ зберігається на вашому Google диску. У збереженому на вашому диску документі потрібно змінити особисті дані:

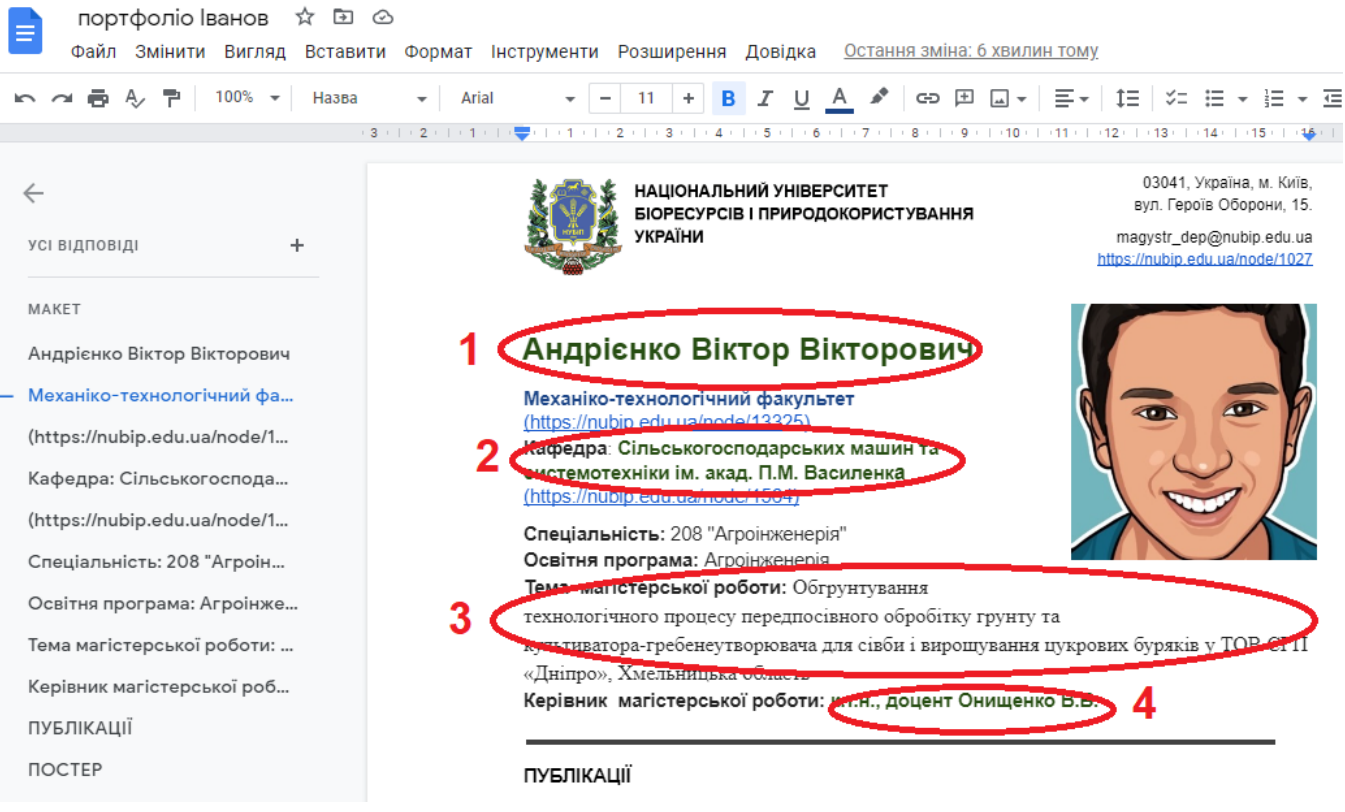

1) прізвище, ім'я та по-батькові;

2) назву кафедри, на якій ви виконуєте магістерську роботу;

*Кафедра охорони праці та біотехнічних систем у тваринництві* <https://nubip.edu.ua/node/1148>

*Кафедра сільськогосподарських машин та системотехніки ім. акад. П.М. Василенка* <https://nubip.edu.ua/node/1564>

*Кафедра технічного сервісу та інженерного менеджменту імені М.П. Момотенка*

<https://nubip.edu.ua/node/1156> *Кафедра тракторів, автомобілів та біоенергоресурсів* <https://nubip.edu.ua/node/1149> *Кафедра транспортних технологій та засобів у АПК* <https://nubip.edu.ua/node/1565>

- 3) тему вашої роботи;
- 4) наукове звання, прізвище та ініціали вашого керівника.

Тему магістерської роботи, назву кафедри та інформацію про керівника ви можете отримати в **наказах «про затвердження тем та призначення керівників кваліфікаційних магістерських робіт» за посиланнями**:

**Агроінженерія** наказ № 2223 С від 07.12.2023.р. [https://drive.google.com/file/d/1NzlMLvitof\\_BZxRP7JWn1bLJhC9b\\_ffH/view?usp=sharing](https://drive.google.com/file/d/1NzlMLvitof_BZxRP7JWn1bLJhC9b_ffH/view?usp=sharing)

**Автомобільний транспорт** наказ № 2224 С від 07.12.2023.р. <https://drive.google.com/file/d/1SZPTYorfWhVneWZsrIympFhHqgBPv-0p/view?usp=sharing>

**Транспортні технології (на автомобільному транспорті)** наказ № 24 С від 08.01.2024 [https://drive.google.com/file/d/1p-scIhAmlEJrrP3\\_cQ8c2lDBb3nFj4Ya/view?usp=sharing](https://drive.google.com/file/d/1p-scIhAmlEJrrP3_cQ8c2lDBb3nFj4Ya/view?usp=sharing)

Наступний крок – змінюємо фото. Для цього потрібно натиснути на малюнку з обличчям правою кнопкою миші, з випадаючого меню вибрати "Замінити зображення", обрати "Завантажити з комп'ютера" і завантажити ваше фото.

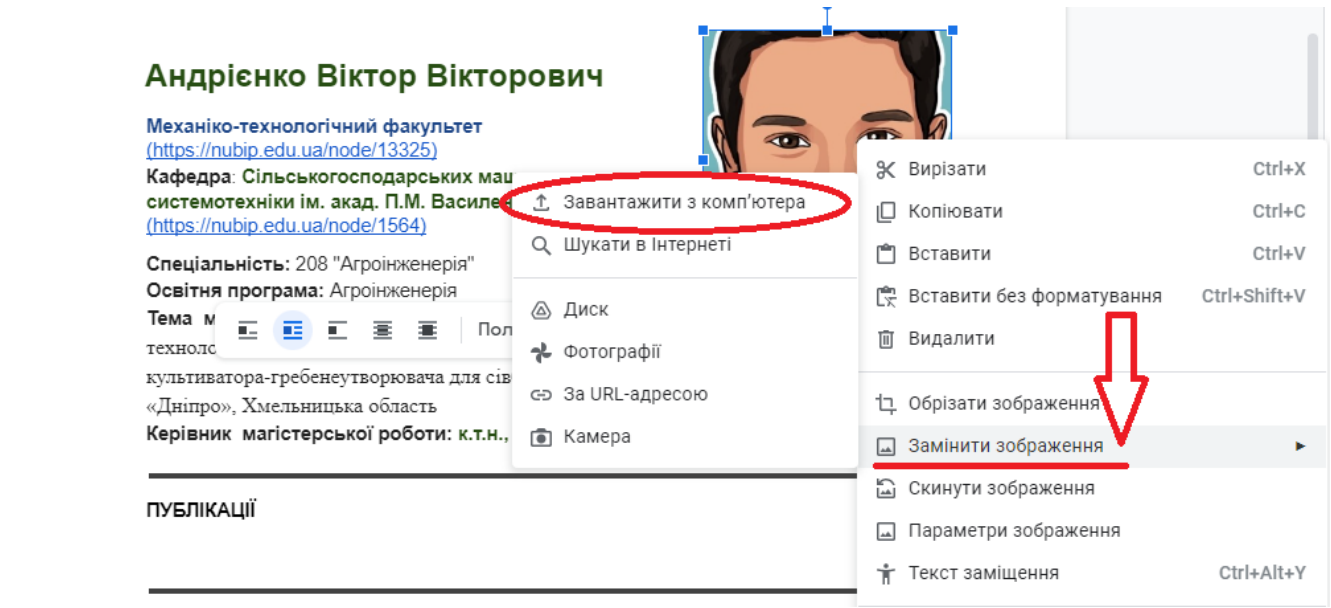

І наостанок необхідно встановити доступ до вашого портфоліо. Для цього потрібно натиснути на кнопку "Поділитися":

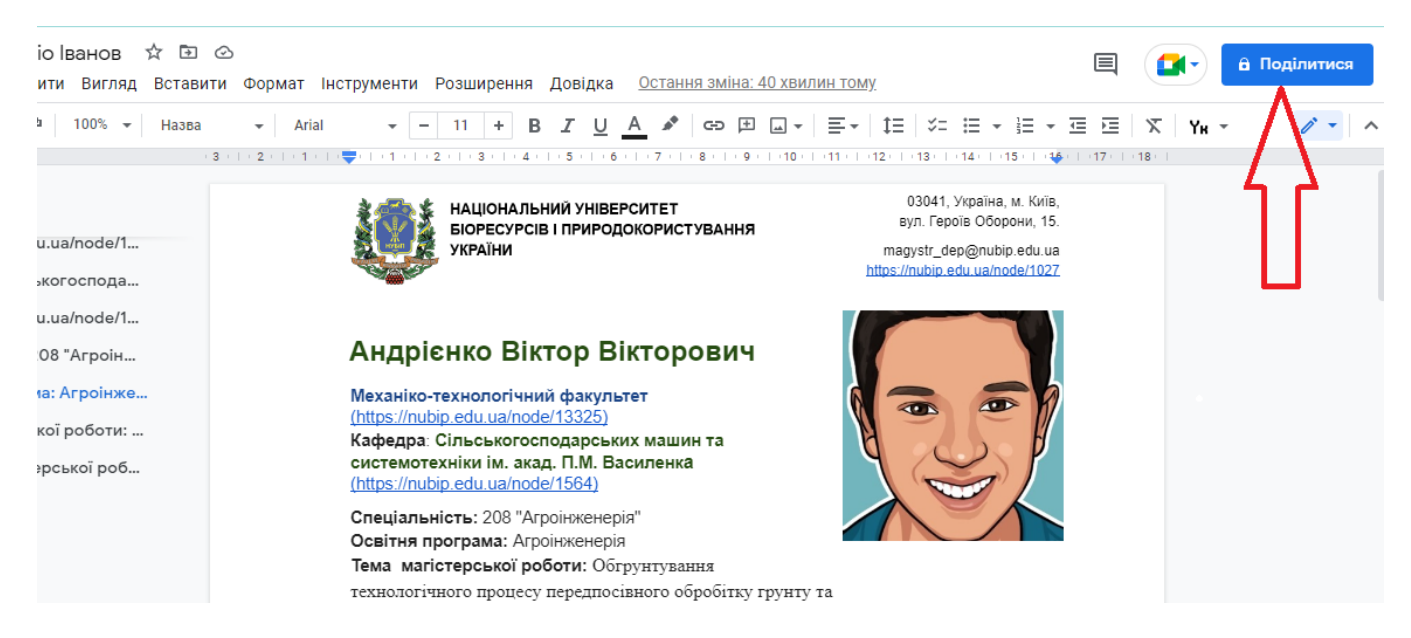

## Якщо у вас встановлений «Обмежений доступ»

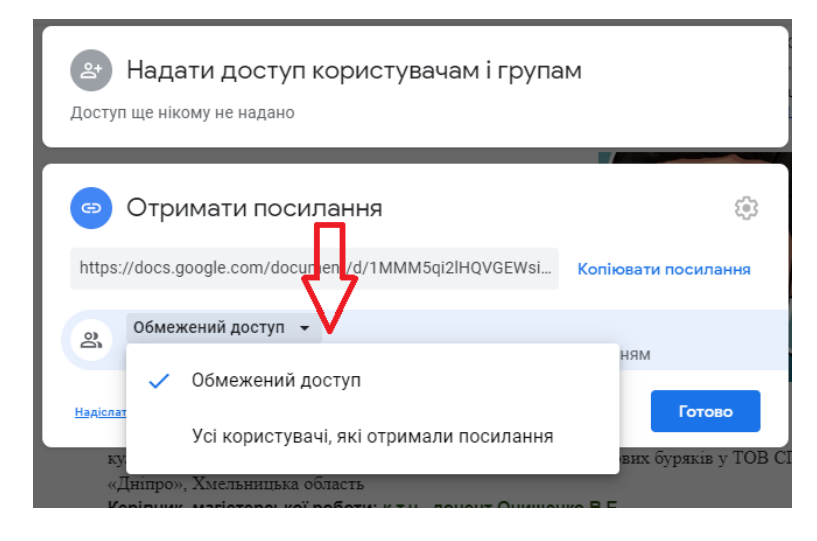

його потрібно змінити на «Усі користувачі, які отримали посилання» і «Може переглядати» та натиснути кнопку "Готово".

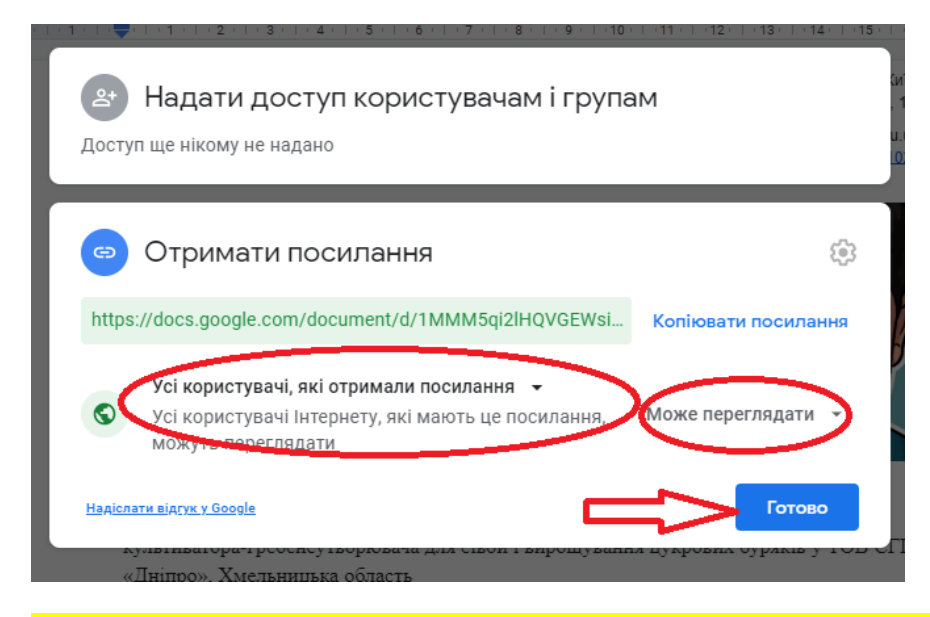

**!!! Посилання на ваше портфоліо потрібно надіслати на електронну адресу:** [magistrmehanik11@gmail.com](mailto:magistrmehanik11@gmail.com)